**UNIVERSIDADE TECNOLÓGICA FEDERAL DO PARANÁ**

**MATHEUS GONÇALVES GALVAN DOBBINS**

# **UMA MODELAGEM MATEMÁTICA E OTIMIZAÇÃO EM VBA PARA REDUZIR CUSTOS EM UMA TRANSPORTADORA**

**TOLEDO 2022**

## **MATHEUS GONÇALVES GALVAN DOBBINS**

## **UMA MODELAGEM MATEMÁTICA E OTIMIZAÇÃO EM VBA PARA REDUZIR CUSTOS EM UMA TRANSPORTADORA**

### **Mathematical modeling and optimization in VBA to reduce costs in a carrier**

Trabalho de conclusão de curso de graduação apresentada como requisito para obtenção do título de Licenciado em Matemática da Universidade Tecnológica Federal do Paraná (UTFPR). Orientadora: Karen Carrilho da Silva Lira. Coorientadora: Marcia Regina Piovesan.

**TOLEDO 2022**

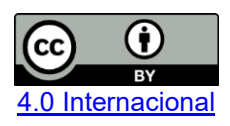

Esta licença permite compartilhamento, remixe, adaptação e criação a partir do trabalho, mesmo para fins comerciais, desde que sejam atribuídos créditos ao(s) autor(es). Conteúdos elaborados por terceiros, citados e referenciados nesta obra não são cobertos pela licença.

### **MATHEUS GONÇALVES GALVAN DOBBINS**

## **UMA MODELAGEM MATEMÁTICA E OTIMIZAÇÃO EM VBA PARA REDUZIR CUSTOS EM UMA TRANSPORTADORA**

Trabalho de Conclusão de Curso de Graduação apresentado como requisito para obtenção do título de Licenciado Matemática da Universidade Tecnológica Federal do Paraná (UTFPR).

Data de aprovação: 07 de dezembro de 2022

#### Karen Carrilho da Silva Lira Doutorado Universidade Tecnológica Federal do Paraná

Rodolfo Eduardo Vertuan Doutorado Universidade Tecnológica Federal do Paraná

\_\_\_\_\_\_\_\_\_\_\_\_\_\_\_\_\_\_\_\_\_\_\_\_\_\_\_\_\_\_\_\_\_\_\_\_\_\_\_\_\_\_\_\_\_\_\_\_\_\_\_\_\_\_\_\_\_\_\_\_\_\_\_\_\_\_\_\_\_\_\_\_\_\_\_

Suellen Ribeiro Pardo Garcia Doutorado Universidade Tecnológica Federal do Paraná

> **TOLEDO 2022**

### **AGRADECIMENTOS**

O desenvolvimento deste trabalho de conclusão de curso contou com a ajuda de diversas pessoas, dentre elas agradeço:

Primeiramente, a minha Prof. Neusa Paloski por me avisar de eu ter sido chamado para ingressar no curso de Licenciatura em Matemática.

A minha mãe Irinesia Gonçalves Galvan pelas cobranças, ajuda financeira, paciência e o mais importante, por acreditar em mim todo esse tempo de luta para se formar.

E agradeço à minha nova família, Michelle minha esposa e Miguel meu filho, por estarem do meu lado nos momentos difíceis da minha vida, por acreditarem em mim todo esse tempo. Sempre estarei ao lado de vocês.

A minha orientadora Dra. Karen por me auxiliar muito no desenvolvimento deste trabalho. E a minha coorientadora Dra. Marcia por me mostrar o caminho e o tema o qual abordaria neste trabalho.

Enfim, a todos os que por algum motivo contribuíram para a realização desta pesquisa.

### **RESUMO**

O presente trabalho aborda o uso de *Visual Basic* para otimizar e, eventualmente, reduzir custos de combustível numa transportadora. A otimização aqui será uma forma de minimizar as despesas e maximizar os lucros. As principais despesas em uma empresa de transporte são: pneus, IPVA, salário funcionários, manutenções e o combustível. O gasto com combustível é quase 30% das despesas na empresa de transporte, assim, toda economia feita em cima desta despesa gera um grande lucro no fim das contas. A ferramenta *Visual Basic* faz parte da aba desenvolvedor do Excel, que possibilita a criação de formulários, macros etc. Neste trabalho foi criado um formulário de lançamento de dados para que ele faça a modelagem matemática a partir dos dados cadastrados pelos motoristas durante a viagem, gerando assim, o resultado no retorno para empresa. Utilizando os dados fornecidos por um motorista foi possível verificar uma diminuição significativa no valor gasto com combustível pela empresa em uma viagem. Através deste formulário e a modelagem matemática apresentada, pode-se afirmar que a despesa com combustível pode ser minimizada e, consequentemente, aumentar os lucros líquidos de uma empresa de transporte.

Palavras-chave: Otimização; Visual Basic; Modelagem matemática.

### **ABSTRACT**

This work addresses the use of Visual Basic to optimize and eventually reduce fuel costs in a carrier. Optimization here will be a way to minimize expenses and maximize profits. The main expenses in a transport company are tires, IPVA, employee salary, maintenance, and fuel. Spending on fuel accounts for almost 30% of expenses incurred by the transport company, so any savings made on top of this expense generates a large profit in the end. The Visual Basic tool is part of the Excel developer tab, which makes it possible to create forms, macros, etc. In this work, a data entry form was created so that it performs a mathematical modeling based on the data registered by the drivers during the trip, thus generating the result in the return to the company. Using data provided by a driver, it was possible to verify a significant decrease in the amount spent on fuel by the company on a trip. Through this form and the mathematical modeling presented, it can be stated that the fuel expense can be minimized and, consequently, increase the net profits of a transport company.

Keywords: Optimization; Visual Basic; Mathematical Modeling.

# **SUMÁRIO**

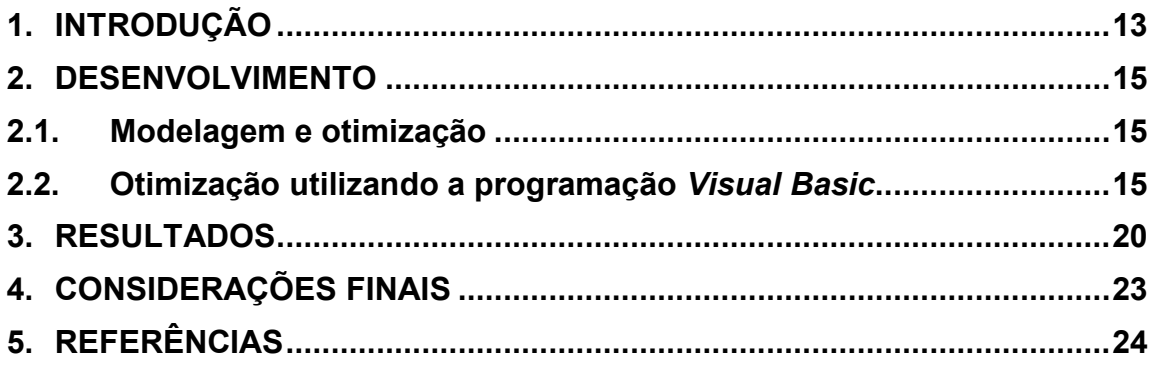

### **1 INTRODUÇÃO**

A Matemática Aplicada é a área que trata de utilizar a matemática para resolver diversos tipos de problemas em outras áreas da ciência. A otimização é uma das aplicações mais importantes do ramo da Matemática Aplicada e representa o processo de busca pela maneira ótima de se fazer algo. E uma maneira de resolver este problema é formulá-lo matematicamente, processo chamado de modelagem matemática. (Stewart, 2015; Andretta, 2016)

No dia a dia, a otimização tem aplicabilidade em diferentes situações: um homem de negócios que quer minimizar custos e maximizar lucros, um viajante que quer minimizar o tempo de transporte, uma empresa que pretende minimizar gastos na distribuição de água e luz em uma região, entre outras (Stewart, 2015).

O propósito da otimização é reduzir ou eliminar desperdício de tempo, de recursos, gastos desnecessários. E toda empresa busca ou se interessa por esse propósito. Neste caso, objetiva-se apresentar uma forma de redução dos gastos de uma empresa de transporte, mais especificamente, os gastos relacionados ao abastecimento de combustível durante as viagens. O estudo será feito de uma empresa que transporta produtos refrigerados da cidade de Toledo – PR para outras regiões, utilizando-se dados fornecidos por um dos autores que é funcionário dela. Esta transportadora tem viagens constantes e maioria delas, com rotas programadas. Dessa forma, a empresa tem valores negociados do diesel S-10 e, além disso, ela conta com o seu próprio posto de abastecimento que fica na sede da empresa.

Reduzir custos é fundamental, independente do momento em que a empresa se encontra. Lima (2003) em seu estudo, vê como principais custos dentro do transporte: pneus, combustíveis, IPVA (seguro obrigatório), salário motorista, lubrificantes, manutenção, pedágios e custos administrativos.

Diferentes softwares e linguagens de programação podem ser utilizados para auxiliar em estudos de modelagem e otimização, como por exemplo, o *Visual Basic for Applications* (VBA). O VBA é uma linguagem de programação que serve para executar operações simples e facilitar tarefas através de automatização auxiliando interações entre usuários e aplicativos da Microsoft Office (Microsoft, 2022).

Alguns exemplos de trabalhos realizados com VBA em diferentes áreas são: Filho e Araújo (2020) utilizaram o VBA e métodos numéricos para realizar modelagem de um tanque de mistura, Maia et al. (2011) trabalhou modelagem e análise combinatória com alunos de Ensino Médio utilizando programação em VBA, Ferreira (2020) apresenta um estudo de caso em uma concessionária de distribuição de energia elétrica brasileira com aplicação do Problema do Caixeiro Viajante (problema que consiste em buscar a menor rota entre cidades, visitando uma vez cada uma e retornando a cidade de origem) utilizando o VBA e Costa (2019) utilizou macros do VBA para executar algoritmos de modelagem de um sistema de distribuição de água de resfriamento.

Assim, a proposta neste estudo é aplicar os dados fornecidos em uma otimização feita no VBA, que é uma ferramenta de programação do aplicativo Office – Excel, com o objetivo de que ele mostre qual a litragem abastecida ideal para diminuir os custos com combustível durante uma viagem, aproveitando ao máximo o combustível mais barato fornecido na sede da empresa.

#### **2 DESENVOLVIMENTO**

#### <span id="page-9-0"></span>**2.1 Modelagem e otimização**

Antes de iniciar a viagem, o cavalo (cabine do caminhão) é abastecido no posto de sede da empresa, chamada de "base". O tanque é completado toda vez que um motorista vai viajar para otimizar os custos, pois, como o posto pertence à transportadora, no valor do diesel-10 é pago diretamente ao fornecedor com um valor menor.

A litragem total de um tanque de combustível de um cavalo varia de modelo e de ano de cada cavalo. Neste caso, serão considerados veículos novos, que são mais desenvolvidos e econômicos para viajar. O veículo será chamado de Cavalo 1. Neste veículo, a litragem suportada nos tanques de combustível é de 750 litros de diesel. Assim, a litragem inicial é de 750 litros.

As variáveis que serão analisadas a partir dos dados anotados pelo motorista A são:

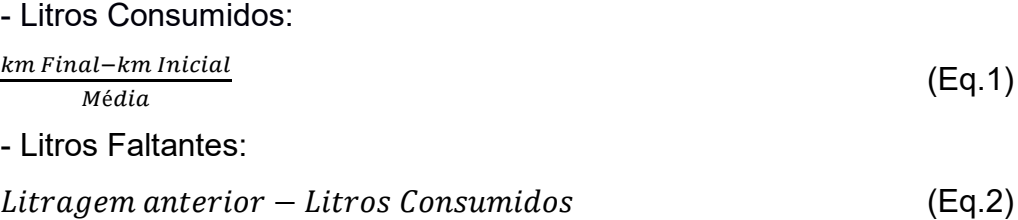

Como o início de viagem será sempre em Toledo-PR, a litragem anterior será o total de litros suportado no Cavalo 1, que neste caso, é de 750 litros.

### <span id="page-9-1"></span>**2.2 Otimização utilizando a programação** *Visual Basic*

O *Visual Basic for Applications* (VBA) é uma linguagem de programação simples que, entre outras utilidades, serve para executar operações que normalmente são executadas com um mouse, teclado ou uma caixa de diálogo, facilitando tarefas diárias através da automatização. As três principais razões para utilizar a programação em VBA no Office são: automação e repetição, interação do usuário e interação entre os aplicativos do Microsoft Office. (Microsoft, 2022).

A otimização será feita no Excel através do VBA que se encontra na aba "Desenvolvedor". Quando instalado o office, a mesma aba não se encontra disponível

para acesso, assim, é preciso desbloquear essa função em opções > personalizar faixa de opções e marcar a opção "Desenvolvedor" e clicar em "OK", como mostra a Figura 1.

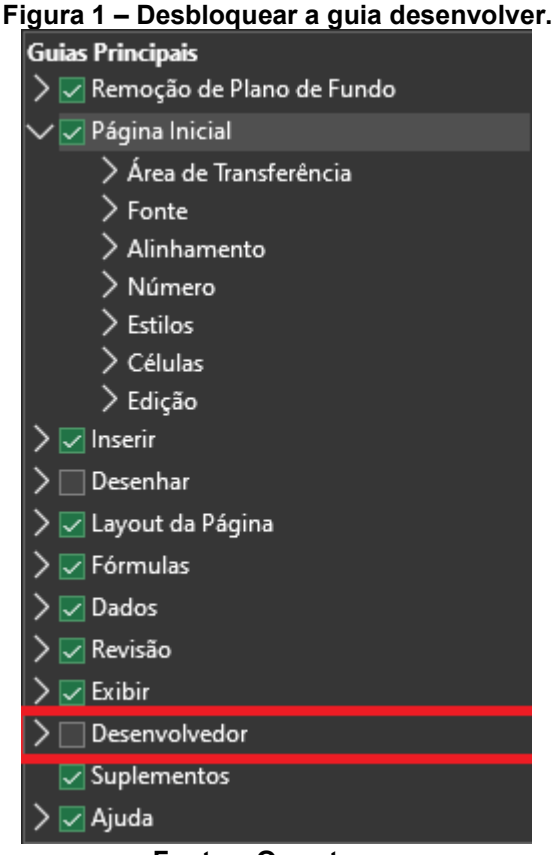

**Fonte – Os autores.**

Após acessar a guia desenvolvedor na opção *Visual Basic* e com o botão direito do mouse em "VBAProject (nomedoarquivo.xlsm)" é inserido um "UserForm" onde incia-se a programação. O item "UserForm", é uma janela onde pode-se construir diversos itens, um deles é um formulário de lançamento que contém cabeçalho personalizado, caixas de textos com legenda, título e um botão para cadastrar os dados preenchidos nas caixas de textos, como mostra na Figura 2.

![](_page_11_Picture_36.jpeg)

**Figura 2 – Formulário de lançamento.**

### **Fonte – Os autores.**

Para que o formulário inclua os dados fornecidos no espaços disponibilizados e faça os cálculos necessários, são necessários conhecimentos de programação e montagem de um algoritmo. Nesse trabalho foram implementadas 112 linhas de código e na Figura 3 segue uma parte do código com um exemplo de como o botão cadastrar capta os dados fornecidos.

**Figura 3 – Parte do código de programação utilizado**.

```
With Sheets ("Plano de Viagem")
                                                              Aqui eu abro um código que será jogando só dentro da Aba Plano de Viagem
If .Range("B3").Value = "" Then '
                                                              Se a Célula B3 é Vazio Então
     \frac{1}{2} Linha = .Range ("B100").End (x1Up).Row'
                                                              Linha=3
F100Sanão á vazio antão
     Senao e vazio entao<br>Linha = .Range("BlOO").End(xlUp).Row + l ' Linha é igual a última linha vazia na Tabela + l<br>If '
End, TfResposta = MsgBox("Deseja cadastrar os dados preenchidos?"
ncepcor a se conserva estadounidade de seu premenador.<br>1. viduestion + videsNo,<br>"Universidade Tecnológica Federal do Paraná") 'Nestas 3 útlimas linhas, gera uma caixa de pergunta de Sim/Não
If Resposta = vbYes Then
                                                                    ' Se a Resposta for "Sim" então
If Resposta = wDies Then \footnotesize. Hange ("G" & Linha).Value = Origem.Value = \footnotesize 'a Célula B com for valor de Linha vai receber o valor da Caixa de Origem.<br>
Range ("C" & Linha).Value = Destino.Value = \footnotesize 'a Célula C
If Linha = 3 Then<br>.Range("H" & Linha).Value = CDbl(KMRodado.Value) / CDbl(Média.Value)
                                                                                                              ' se Linha é igual 3 então
                                                                                                              ' a Célula H"Linha" receberá a divisão de KMRodado e Média
www.get.in.com/inductions/inductions/inductions/inductions/inductions/inductions/inductions/inductions/inductions/inductions/inductions/inductions/inductions/inductions/inductions/inductions/inductions/inductions/induction
                                                                                                            " Senão for vazio<br>" a Célula I"Linha" receberá outro resultado de continha
F1se
Range("I" & Linha).Value = 750 - CDb1(.Range("H" & Linha).Value)
                                                                                                             ' Fechar "Se" dos Litros Abastecidos<br>' Fechar "Se" dos Litros Abastecidos<br>' Senão ("Se" da Linha = 3)<br>' a Célula H"Linha" receberá a divisão de KMRodado por Média
End If
Else
----<br>Range("H" & Linha).Value = CDbl(KMRodado.Value) / CDbl(Média.Value).
The state of the state of the state of the state of the state of the state of the state of the state of the state of the state of the state of the state of the state of the state of the state of the state of the state of t
Else
                                                                                                                 Senão é vazio então
 .<br>Range ("I" & Linha).Value = .Range ("I" & Linha - 1).Value - CDbl (.Range ("H" & Linha).Value) ' a Célula receberá essa conta
                                                                                                                 Fechar um Se
End If
End Tf
                                                                                                               ' Fechar Outro Se
                                                                                                                 Fechar último Se
End If
If LitrosAbastecidos.Value <> "" Then
                                                                                                                Se Litros Abastecidos diferente de Vazio então
LitrosAbastecidos =
                                                                                                              ' Limpe a caixa de Litros Abastecidos
```

```
Fonte – Os autores
```
Para executar essa janela de formulário, pode-se programar para abrir ao apertar/clicar de um botão dentro do próprio excel, porém, para facilitar ainda mais o uso dessa ferramenta, foi programado para abrir o arquivo de lançamento junto da abertura do excel. E, quando for cadastrar a rota feita, o arquivo será salvo e fechado para que não fique aberto no tablet do motorista.

Todo cavalo disponibiliza um tablet para o motorista acessar rotas. Dessa forma, o arquivo em excel, com o formulário de lançamento, será colocado em cada tablet. Então, ao iniciar a viagem saindo de Toledo-PR, o motorista só irá entrar no arquivo e fazer uso do formulário quando fizer a próxima parada. Assim que ele chegar na próxima parada, irá acessar o arquivo excel, o formulário (Figura 2) irá abrir automaticamente e cadastrará os dados que se pede no formulário. Na aba Origem, irá inserir a origem de onde saiu, neste caso, Toledo-PR; o mesmo vale na aba Destino, inserindo o nome do local onde fez essa parada; km inicial – hodômetro<sup>1</sup> inicial que saiu da origem; km final – hodômetro final após a parada; a Média que estará sempre disponível no painel do cavalo; e os Litros abastecidos, que o motorista só irá inserir quando parar em algum posto de combustível e abastecer o cavalo. E, por fim, ao clicar no botão Cadastrar os dados inseridos serão tabelados em uma

<sup>&</sup>lt;sup>1</sup>É um instrumento que serve para medir as distâncias percorridas.

planilha dentro do arquivo excel. Posteriormente o arquivo será salvo e fechado de forma automática. Ao escolher a origem e destino, o formulário tem a opção de listar, como mostra a Figura 4, as origens e destinos disponíveis para que não haja cadastro de palavras minúsculas ou maiúsculas ou até mesmo o nome errado.

![](_page_13_Figure_1.jpeg)

Após fazer o cadastro de todas as paradas e rotas, ao retornar para Toledo, o formulário reconhecerá a rota cadastrada, por exemplo: Andradina-SP x Posto A. Assim, fazendo com que o formulário calcule automaticamente a litragem que deverá abastecer no posto A de destino. Gerando assim, a economia de combustível ao chegar no posto da base em Toledo.

### **3 RESULTADOS**

A Tabela 1 foi preenchida da seguinte forma: antes de sair de Toledo-PR, com o tanque cheio, o motorista A anotou a origem e o km Inicial. E quando chegou em seu destino, mesmo que fosse fazer uma parada para descansar ou até mesmo abastecer, ele anotou o km Final (km onde parou), Média (média de km/litro feita da origem até a parada) e por fim o Destino (cidade/estado onde parou). Assim, os outros dados, litros consumidos e litragem faltante, foram calculados matematicamente conforme Eq. 1 e 2.

![](_page_14_Picture_232.jpeg)

LA: Litros Abastecidos; LC: Litros Consumidos e LF: Litros faltantes

#### **Fonte: Os autores**.

Ao observar a Tabela 1, pode-se notar que, ao chegar em Toledo-PR, a litragem faltante que constava em seu cavalo A1 é de 174,8 litros de diesel-10. Dessa forma, se esse cavalo A1 fosse usado para fazer outra viagem novamente, ele teria sido abastecido na base com apenas 575,2 litros de diesel-10. Assim, pode-se deduzir que os 290 litros abastecidos no posto A (tabela 1) até chegar em Toledo-PR foi um desperdício financeiro, já que na base o mesmo diesel tem um custo inferior.

Agora, suponha que o motorista tenha ido viajar com o formulário já instalado em um tablet cadastrando rotas e paradas. Além disso, considere que 70 litros que seja uma litragem suficiente para chegada em Toledo de forma segura, de acordo com o gerente de frota da transportadora. O formulário irá recomendar ao motorista que, ao fazer a parada no Posto A, abasteça 188 litros de diesel como mostra na Figura 5.

![](_page_15_Picture_44.jpeg)

**Figura 5 – Formulário em execução ao cadastrar os dados das rotas e paradas.**

**Fonte – Os autores**

Assim, se ao invés de abastecer 290 litros, tivesse abastecido 188 litros, o motorista teria chegado em Toledo com 72,80 litros de diesel faltante no tanque do cavalo A1 (Tabela 2).

| Origem                                                                                             | <b>Destino</b>   | km             | km     | Média | LA  | LC     | LF     |
|----------------------------------------------------------------------------------------------------|------------------|----------------|--------|-------|-----|--------|--------|
|                                                                                                    |                  | <b>Inicial</b> | Final  |       |     |        |        |
| Toledo-PR                                                                                          | Cianorte-PR      | 76.398         | 76.584 | 2,50  |     | 74,4   | 675,60 |
| Cianorte-PR                                                                                        | Londrina-PR      | 76.584         | 76.809 | 2,30  |     | 97,8   | 577,78 |
| Londrina-PR                                                                                        | Grande-<br>Campo | 76.809         | 77.455 | 2,20  |     | 293,64 | 284,14 |
|                                                                                                    | MS               |                |        |       |     |        |        |
| Grande-<br>Campo                                                                                   | Andradina-SP     | 77.455         | 77.871 | 2,50  |     | 166,4  | 117,74 |
| MS                                                                                                 |                  |                |        |       |     |        |        |
| Andradina-SP                                                                                       | Posto A          | 77.871         | 78.181 | 2,60  | 188 | 119,23 | 186,51 |
| Posto A                                                                                            | Toledo-PR        | 78.181         | 78.488 | 2,70  |     | 113,70 | 72,8   |
| .<br>$\mathbf{A}$<br>$\cdots$ $\cdots$<br>. .<br>.<br>$\sim$ $\sim$ $\sim$<br>$\sim$ $\sim$ $\sim$ |                  |                |        |       |     |        |        |

**Tabela 2** – **Tabela dos dados cadastrados pelo formulário de lançamento**

LA: Litros Abastecidos; LC: Litros Consumidos e LF: Litros faltantes **Fonte – Os autores**

Segue a Tabela 3 com o valor do litro do diesel-10 da base e do posto A para cálculo de diferença.

![](_page_16_Picture_214.jpeg)

Assim, a diferença de valor é de R\$ 0,90 por litro. Então, se o motorista A tivesse abastecido 102 litros a menos, ele teria economizado R\$ 91,80 de diesel na viagem. Considerando que a rota estudada é realizada em 4 dias, um único cavalo poderia realizá-la 7 vezes em um mês. Considerando a frota de 150 cavalos na empresa de transporte estudada, a economia poderia ser de aproximadamente R\$ 96.000,00 em diesel em um único mês (R\$91,80 x 7 viagens x150 cavalos). Portanto, verificou-se que uma modelagem matemática da rota e otimização dos abastecimentos pode contribuir de forma significativa na diminuição dos custos da empresa em relação ao combustível.

### **4 CONSIDERAÇÕES FINAIS**

Neste trabalho, abordou-se o uso de *Visual Basic* (Excel) para reduzir os custos de uma transportadora com combustível durante as viagens. A viagem usada como exemplo neste trabalho é uma rota fixa que é feita por muitos motoristas durante o mês, porém, existem aquelas viagens mais longas onde o motorista abastece várias vezes. Um motorista com experiência irá saber a quantidade aproximada para abastecer até o próximo posto de combustível. Mas, aqueles que não têm experiência infelizmente vão acabar abastecendo muito diesel onde não deve abastecer e acabar gerando mais despesas para a transportadora.

O formulário criado se mostrou uma ferramenta útil e o resultado da modelagem apresentou diminuição significativa nas despesas da empresa com combustível. Vale ressaltar que a utilização do formulário não foi colocada em prática por causa das regras que o motorista deve obedecer durante a viagem. Por exemplo, não é possível acompanhar o motorista durante a viagem para auxiliá-lo na utilização do formulário, pois há a proibição de levar outra pessoa como passageiro na empresa do estudo. Então uma proposta futura seria ensinar os motoristas durante uma integração de como usar o formulário para que não sofram dificuldades durante a viagem.

O formulário, assim como qualquer outra ferramenta de desenvolvedor, como ainda não foi usado, não é possível apontar os erros que irá apresentar durante a viagem. Mas, como trabalho futuro, recomenda-se a implementação do formulário durante uma viagem em tempo real, para que seja possível aperfeiçoá-lo.

Além das apresentadas, outra proposta de trabalho futuro é criar um aplicativo para celular que realize a coleta de dados e modelagem matemática fazendo com que, além de otimizar a rota usada neste trabalho, otimizar também aquelas rotas mais longas, gerando assim mais economia para a empresa.

## **REFERÊNCIAS**

ANDRETTA, M. Otimização e modelagem, Aulas da disciplina Otimização Linear, Departamento de Matemática Aplicada e Estatística, ICMC-USP, São Carlos, 2016. Disponível em: [https://sites.icmc.usp.br/andretta/ensino/aulas/sme0211-2-16/aula1](https://sites.icmc.usp.br/andretta/ensino/aulas/sme0211-2-16/aula1-modelagem.pdf) [modelagem.pdf.](https://sites.icmc.usp.br/andretta/ensino/aulas/sme0211-2-16/aula1-modelagem.pdf) Acesso em: 06 de out. 2022.

COSTA, F.R., Modelagem de Sistema de Distribuição de Água de Resfriamento, Trabalho de Conclusão de Curso, Universidade Federal de São Paulo, 2019. Disponível em:

[https://repositorio.unifesp.br/bitstream/handle/11600/60864/TCC\\_FILLIPE\\_RODRIG](https://repositorio.unifesp.br/bitstream/handle/11600/60864/TCC_FILLIPE_RODRIGUES_COSTA.pdf?sequence=1&isAllowed=y) [UES\\_COSTA.pdf?sequence=1&isAllowed=y](https://repositorio.unifesp.br/bitstream/handle/11600/60864/TCC_FILLIPE_RODRIGUES_COSTA.pdf?sequence=1&isAllowed=y) Acesso em 10 de nov. 2022.

FERREIRA, I.A.F. Caixeiro viajante: aplicação da modelagem matemática na otimização de rotas em uma concessionária de energia elétrica. Revista Produção Online. Florianópolis, SC, v. 20, n. 1, p. 221-246,2020. Disponível em: <https://www.producaoonline.org.br/rpo/article/view/3491/1894> Acesso em 10 de nov. 2022

FILHO, P.R.C, ARAUJO, A.A.L. Visual Basic For Applications (VBA) como ferramenta de cálculo para modelagem de um tanque de mistura. Trabalho de Conclusão de Curso, Universidade Federal Rural do Semi-Árido, 2020. Disponível em:<https://repositorio.ufersa.edu.br/handle/prefix/5889> Acesso em 10 de nov. 2022.

LIMA, M. P. Custeio do transporte rodoviário de Cargas. São Paulo: Atlas, 2003. Disponível em:<https://www.ilos.com.br/web/o-custeio-do-transporte-rodoviario/> Acesso em: 26 de set. 2022.

MAIA, F.F., BARBASTEFANO, R.G., PASTORE, D.H., Álbuns de figurinhas: uma modelagem do problema do colecionador de cupons, XIII CIAEM-IACME, Recife, Brasil, 2011. Disponível em: [https://xiii.ciaem](https://xiii.ciaem-redumate.org/index.php/xiii_ciaem/xiii_ciaem/paper/viewFile/1323/136)[redumate.org/index.php/xiii\\_ciaem/xiii\\_ciaem/paper/viewFile/1323/136](https://xiii.ciaem-redumate.org/index.php/xiii_ciaem/xiii_ciaem/paper/viewFile/1323/136) Acesso em 10 de nov. 2022.

MICROSOFT, Introdução ao VBA no Office, Documentos referência do VBA no Office. Disponível em: [https://learn.microsoft.com/pt-br/office/vba/library](https://learn.microsoft.com/pt-br/office/vba/library-reference/concepts/getting-started-with-vba-in-office)[reference/concepts/getting-started-with-vba-in-office.](https://learn.microsoft.com/pt-br/office/vba/library-reference/concepts/getting-started-with-vba-in-office) Acesso em: 06 de out. 2022.

STEWART, J. Cálculo, volume 1, Tradução da sétima edição norte-americana, São Paulo, Cengage Learning, 2015.